## 金笛 RJ45 网口 MODEM 池使用操作说明书

- 一.查找金笛 RJ45 网口 MODEM 池的 IP 地址
- 打开 jindi upgrade.exe
- 点击 Server
- 选择 Search all device
- 察看 IP Address 选项下面就是 modem 池的默认 IP 地址
- 修改 IP 地址(注意此处 IP 地址需要填您当前网络的 IP 地址)
- 点击 Temporary change IP address
- 添加 IP 修改完成。
- 二. 金笛 RJ45 网口 MODEM 池驱动程序安装
- 在 Windows2000、Windows NT 4.0 下开始进行驱动程序的安装:
- 运行金笛 RJ45 MODEM 池.exe

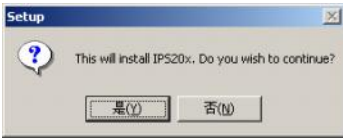

2. 点击 <是>,开始对终端服务器的安装 .

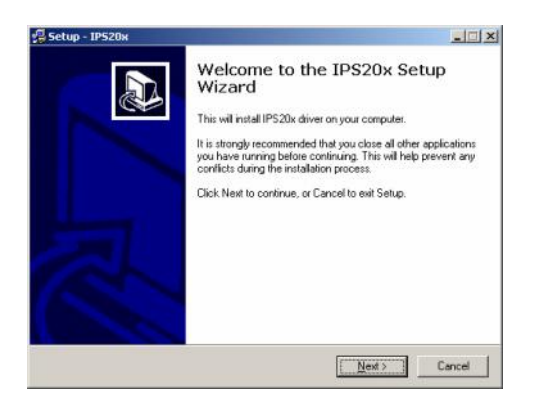

3. 点击 <Next>

北京春笛信息技术有限公司

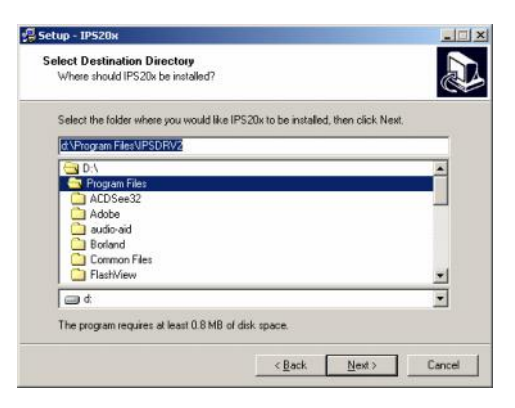

您可根据需要选择安装的目标目录位置,或使用安装程序默认的安装目录

4. 点击 <Next>

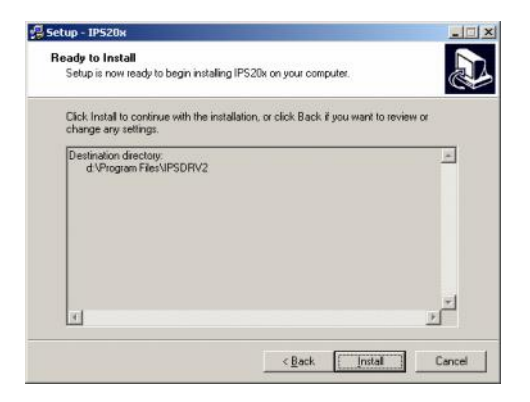

## 5.再点击《Install》

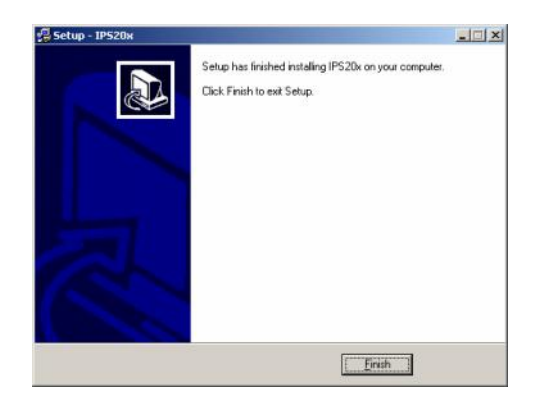

6.再点击《Finish》安装完成

安装完成之后,开始对终端服务器进行配置.

北京春笛信息技术有限公司

1.点击<我的电脑>中的<控制面板>并双击 IPS 20X Administrator 后出现如图所示 :

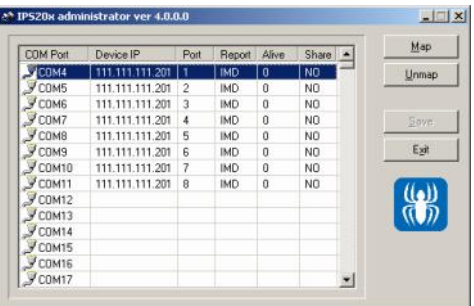

2.双击所对应的 COM 端口.并且配置相对应的 IP 地址即可(也可以一次全部配置所有 COM 端口和 IP 地址)

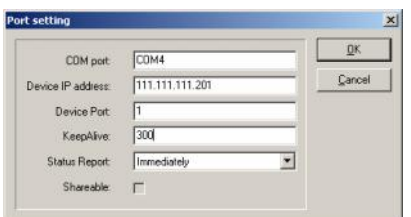

DevicePort 选择 1-8

Keealive 选择 0

3.都设置完毕后点击 OK 即可。

三。在运行里面敲入 telnet (您所输入的 IP 地址)

敲入密码进入控制菜单后在服务器选项中将以太网 IP 地址改为(您以上所输入的 IP 地址)

然后再选择保存当前设置即可。

四。当完成以上操作后,您就直接可以打开超级终端或您自己的程序来对金笛 RJ45 网口 MODEM 池进行操作。

金笛短信网

专业经营 WAVECOM/SIEMENS GSM/GPRS/CDMA 产品

WAVECOM 产品销售热线: 010-82356576

网址:http://www.sendsms.cn

北京春笛信息技术有限公司